# ELOVERBLIK

Deling af egne data via token

 $\bigcirc$ 

### DELING AF EGNE DATA VIA TOKEN

#### Indholdsfortegnelse

• [Hvad er et token](#page-2-0) side 3 • [Kundeportalen ElOverblik](#page-3-0) side 4 • [Log på ElOverblik](#page-4-0) side 5 · [Sådan opretter du et token](#page-5-0) side 6-8 • [Sådan sletter du et token](#page-8-0) side 9-10

### <span id="page-2-0"></span>HVAD ER ET TOKEN?

Et token er en elektronisk nøgle.

Via ElOverblik kan du oprette et token, som giver modtageren adgang til data fra dit målepunkt.

Modtageren af tokenet kan indlæse dine data (= dit elforbrug, dine målepunktsstamdata og de tariffer og abonnementer, der er knyttet til dit målepunkt) og omsætte dem til ønsket visning i eget system – for eksempel en app.

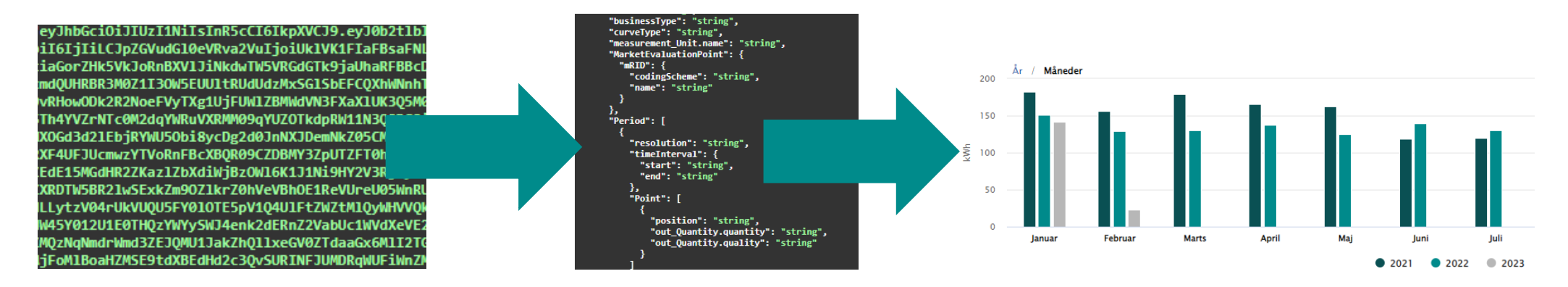

Tokenet er gyldigt i et år, men du kan når som helst slette tokenet via ElOverblik, og dermed stoppe modtagerens adgang til dine data.

### <span id="page-3-0"></span>KUNDEPORTALEN ELOVERBLIK

Du finder ElOverblik via dette link:<https://eloverblik.dk/welcome>

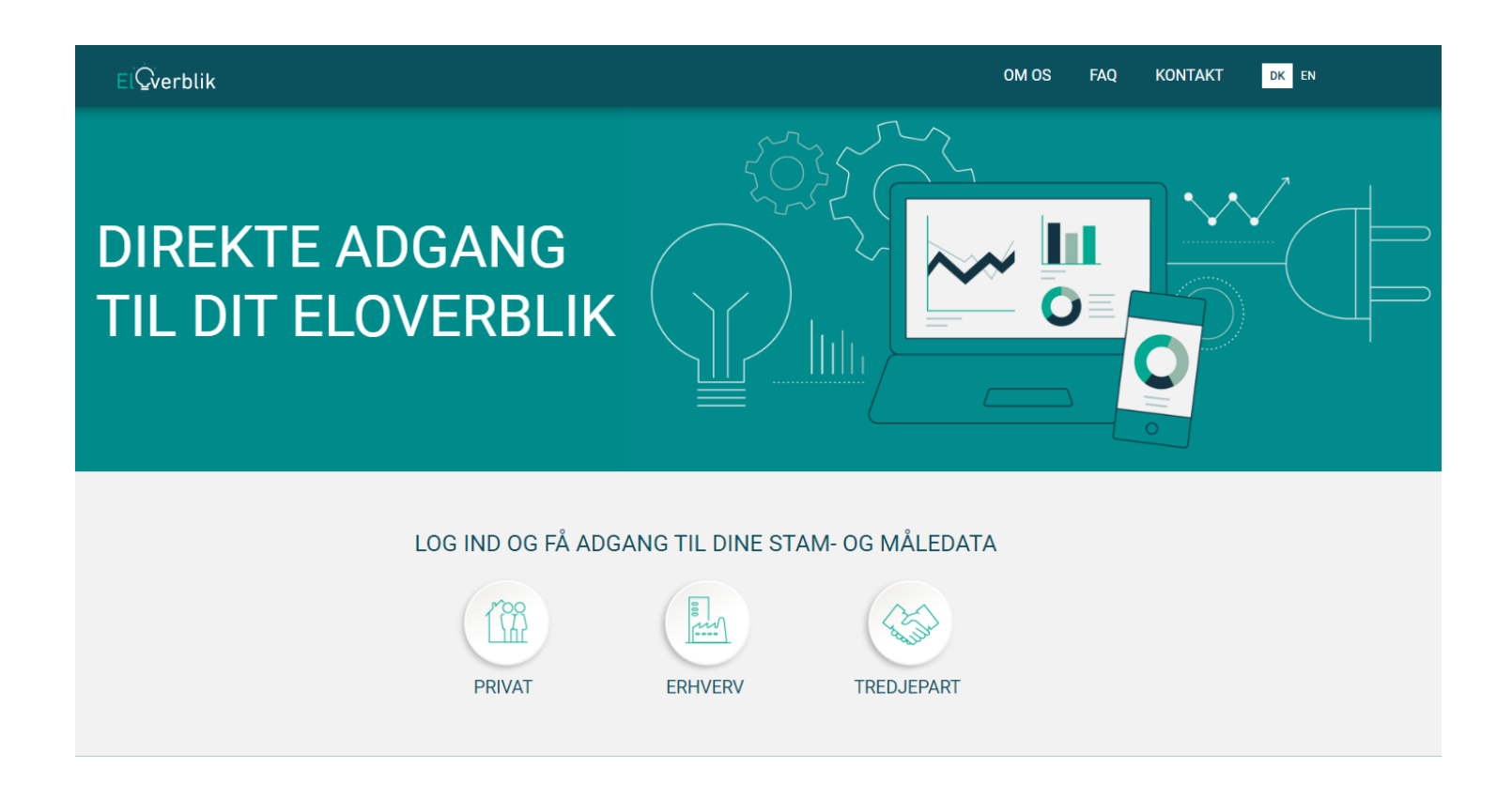

### <span id="page-4-0"></span>LOG PÅ ELOVERBLIK

Private elkunder logger på ElOverblik med MitID.

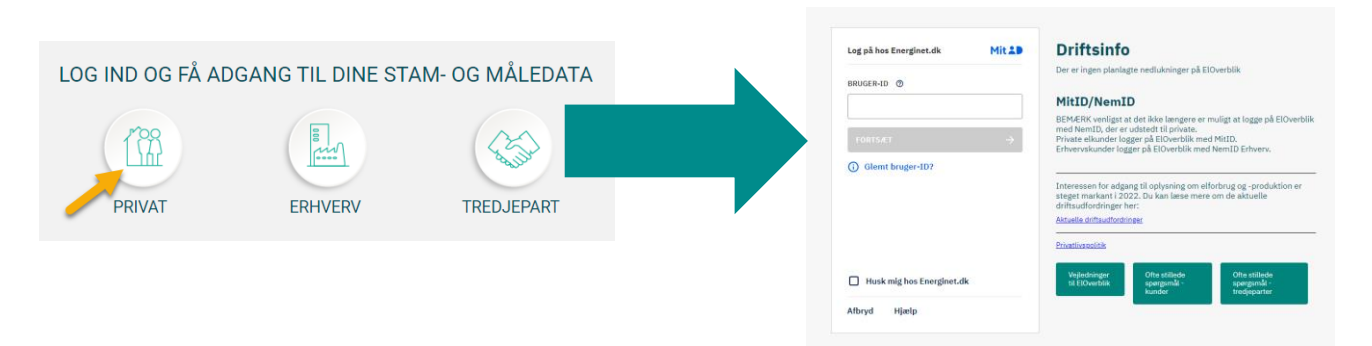

Erhvervskunder logger på ElOverblik med NemID Erhverv – enten med nøglekort eller nøglefil.

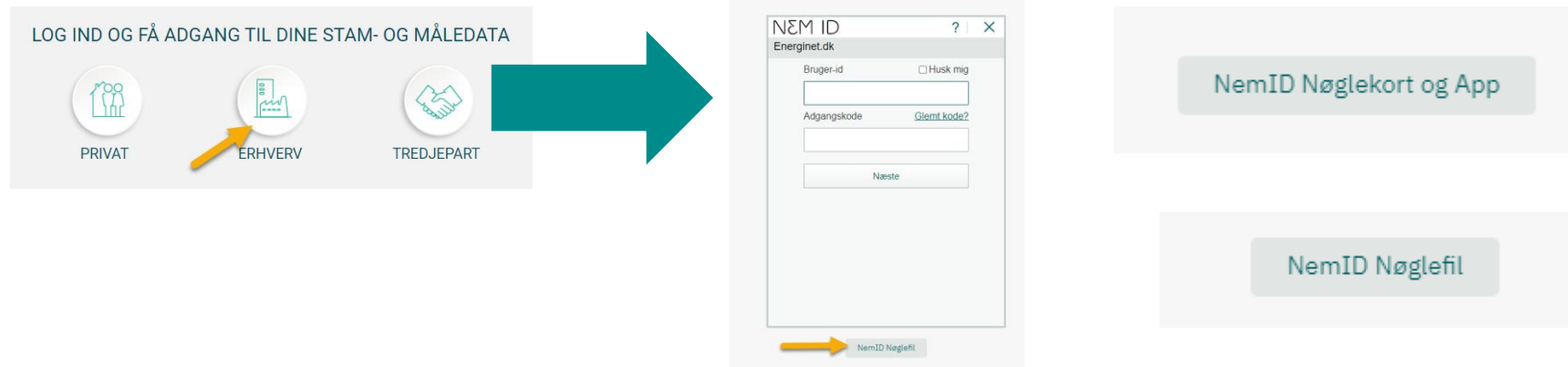

Bemærk venligst at det ikke er muligt at logge på ElOverblik med privat NemID på vegne af erhverv.

# <span id="page-5-0"></span>SÅDAN OPRETTER DU ET TOKEN

Klik på profilikonet øverst til højre.

Klik derefter på "Datadeling".

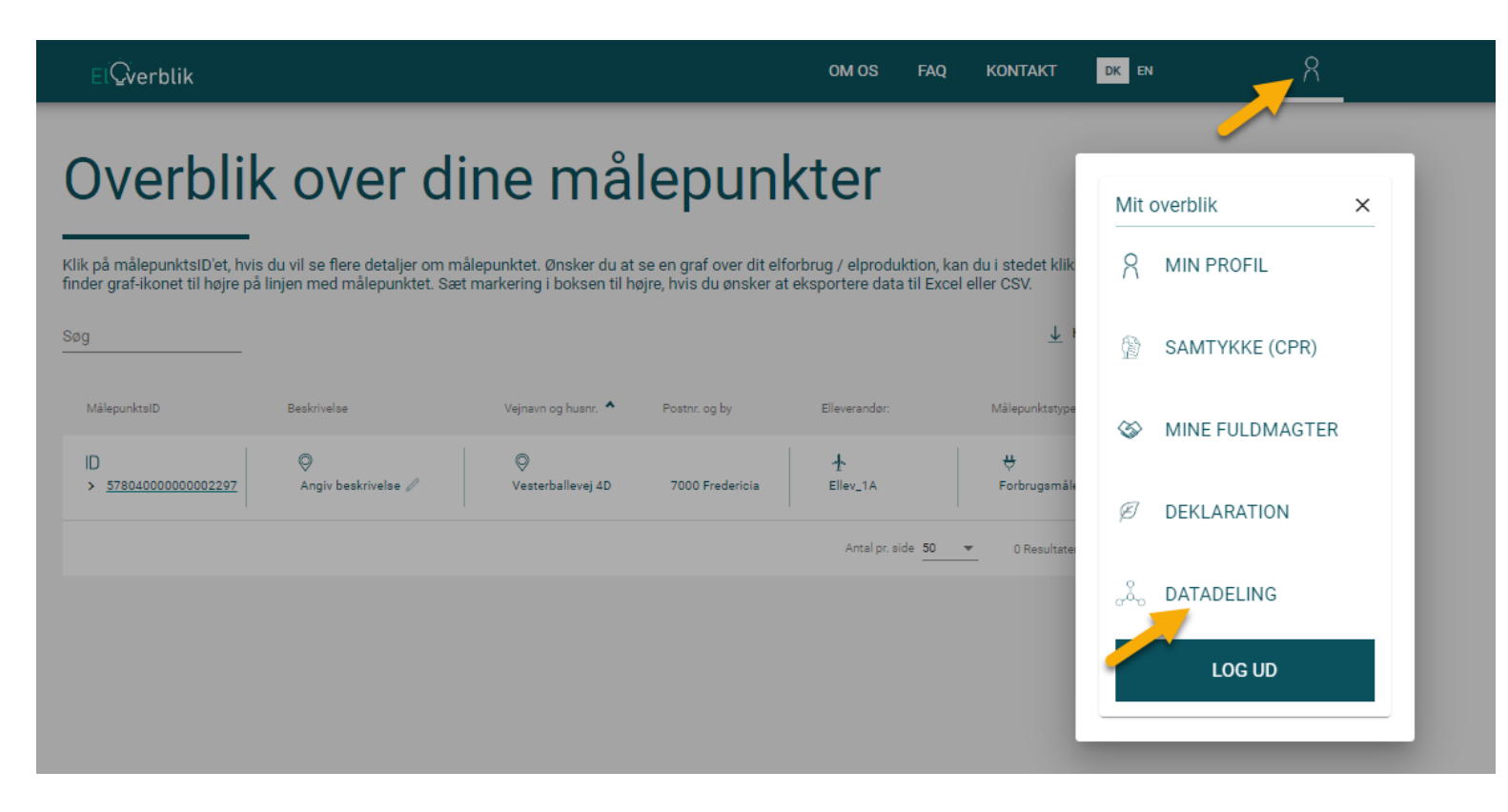

### SÅDAN OPRETTER DU ET TOKEN - FORTSAT

Klik på "Opret token".

Læs informationen om datadeling i pop op-vinduet.

Klik på "Jeg har læst og er indforstået med ovenstående" eller luk vinduet via krydset øverst til højre.

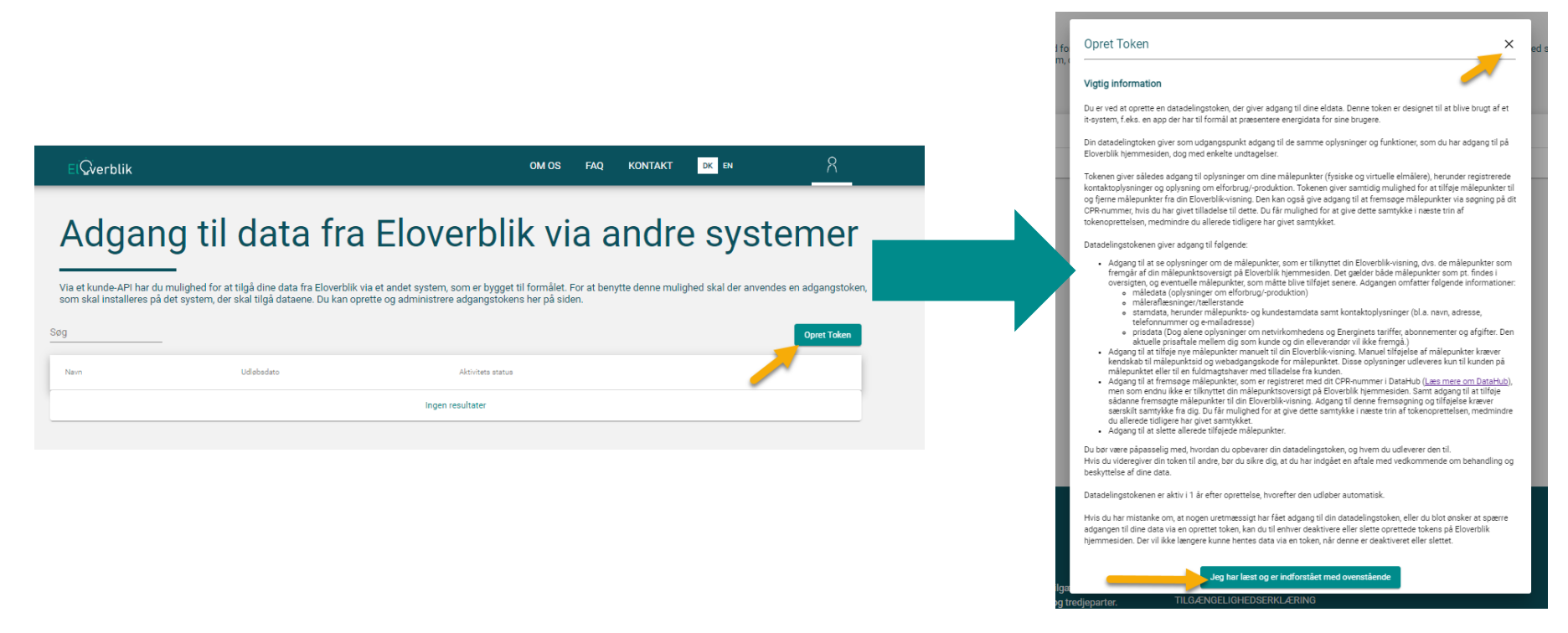

### SÅDAN OPRETTER DU ET TOKEN - FORTSAT

Navngiv dit token. Det kan for eksempel være navnet på modtageren eller programmet, der ønsker adgang til dine data.

Klik på "Opret token".

Klik derefter på "Kopier til udklipsholder". Du kan nu gemme tokenet på din computer, sende det til modtageren eller indlæse tokenet direkte i det program, der ønsker adgang til dine data.

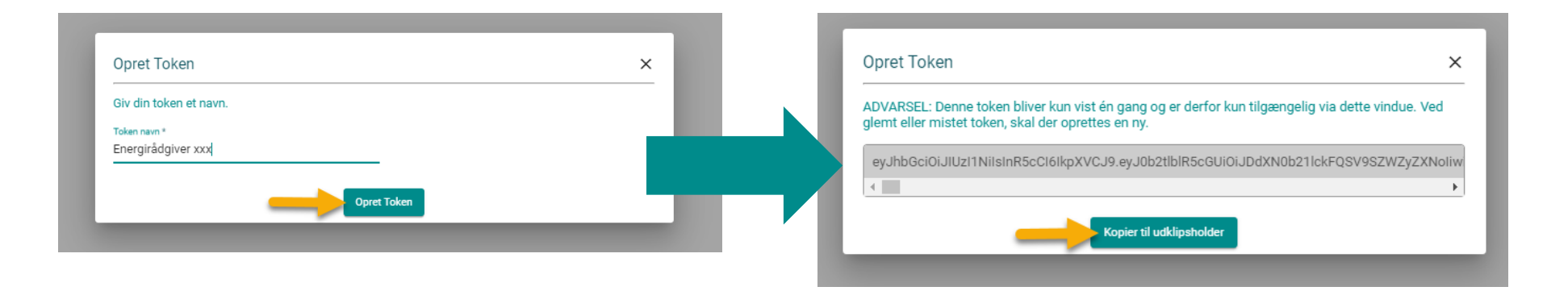

# <span id="page-8-0"></span>SÅDAN SLETTER DU ET TOKEN

Klik på profilikonet øverst til højre.

Klik derefter på "Datadeling".

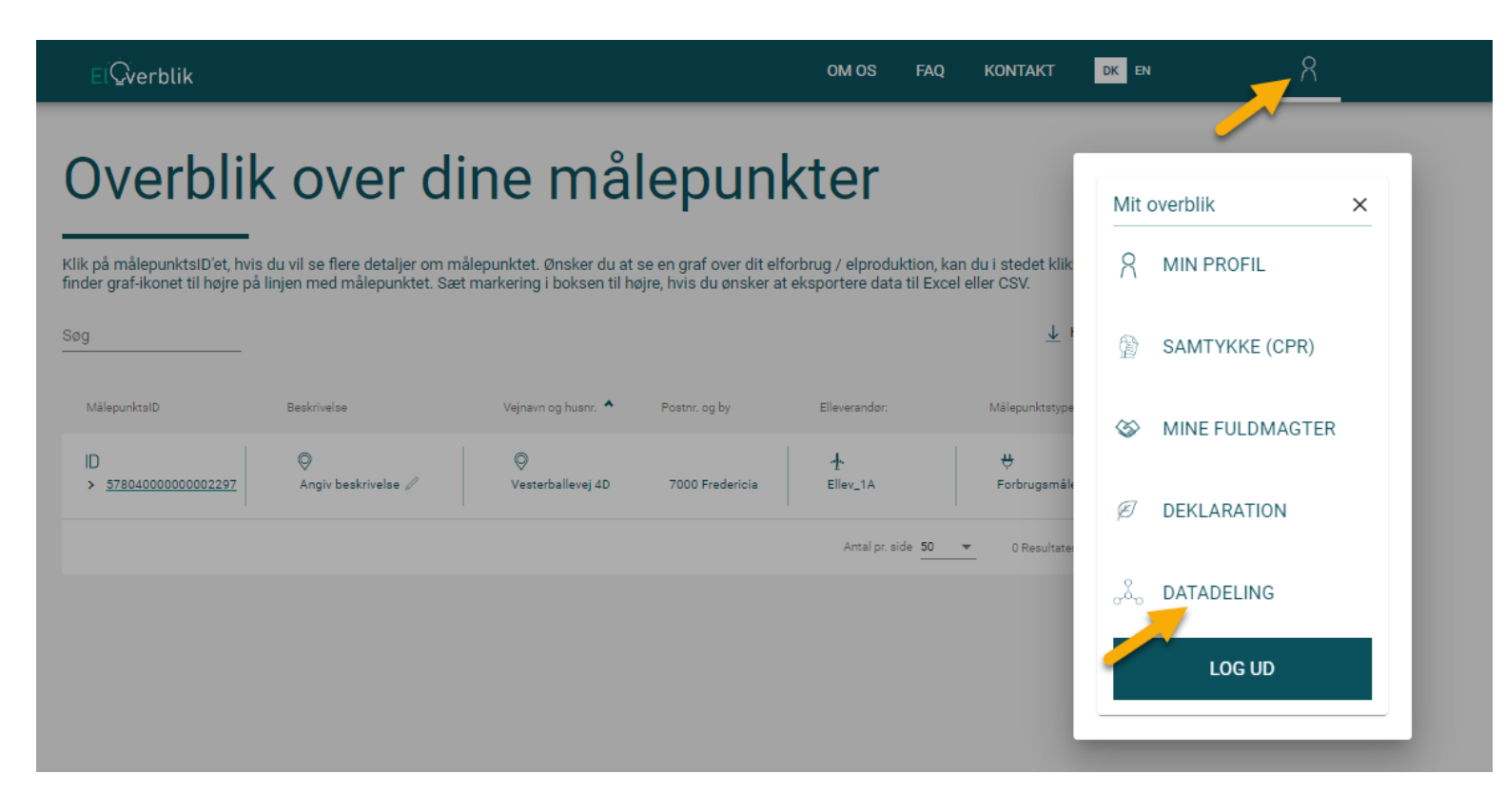

#### **FNFRGII**

# SÅDAN SLETTER DU ET TOKEN

Klik på skraldespands-ikonet til højre for det token, som du ønsker at slette.

Klik på "Ok" for at slette tokenet eller luk vinduet via krydset øverst til højre, hvis du alligevel ikke vil slette tokenet.

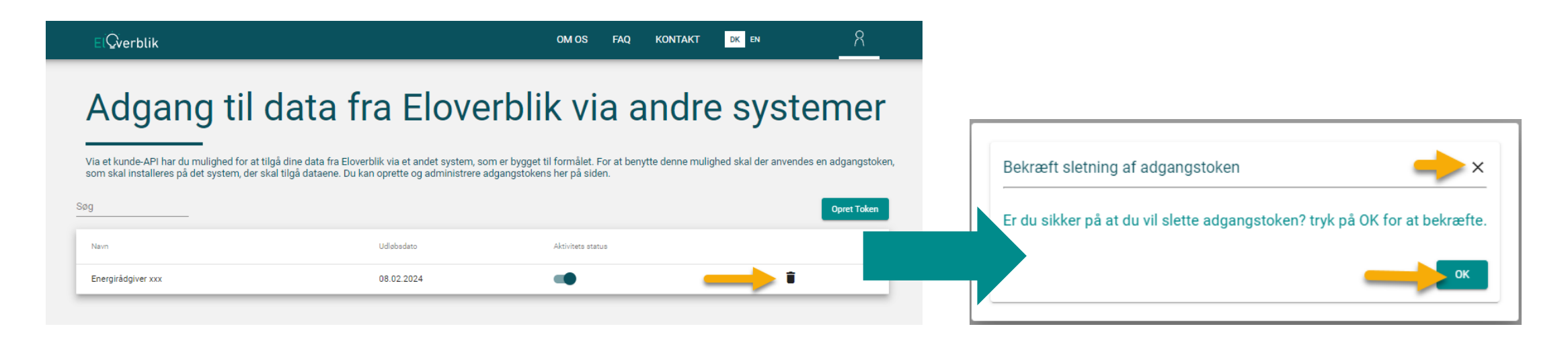

Bemærk at du ikke kan genskabe et slettet token.

Du skal oprette et nyt token, hvis du igen ønsker at give modtageren adgang til dine data.